## **For Online Registration in Electoral Rolls**

Step 1: On any web-browser open <https://www.nvsp.in/> and click on "Forms" link.

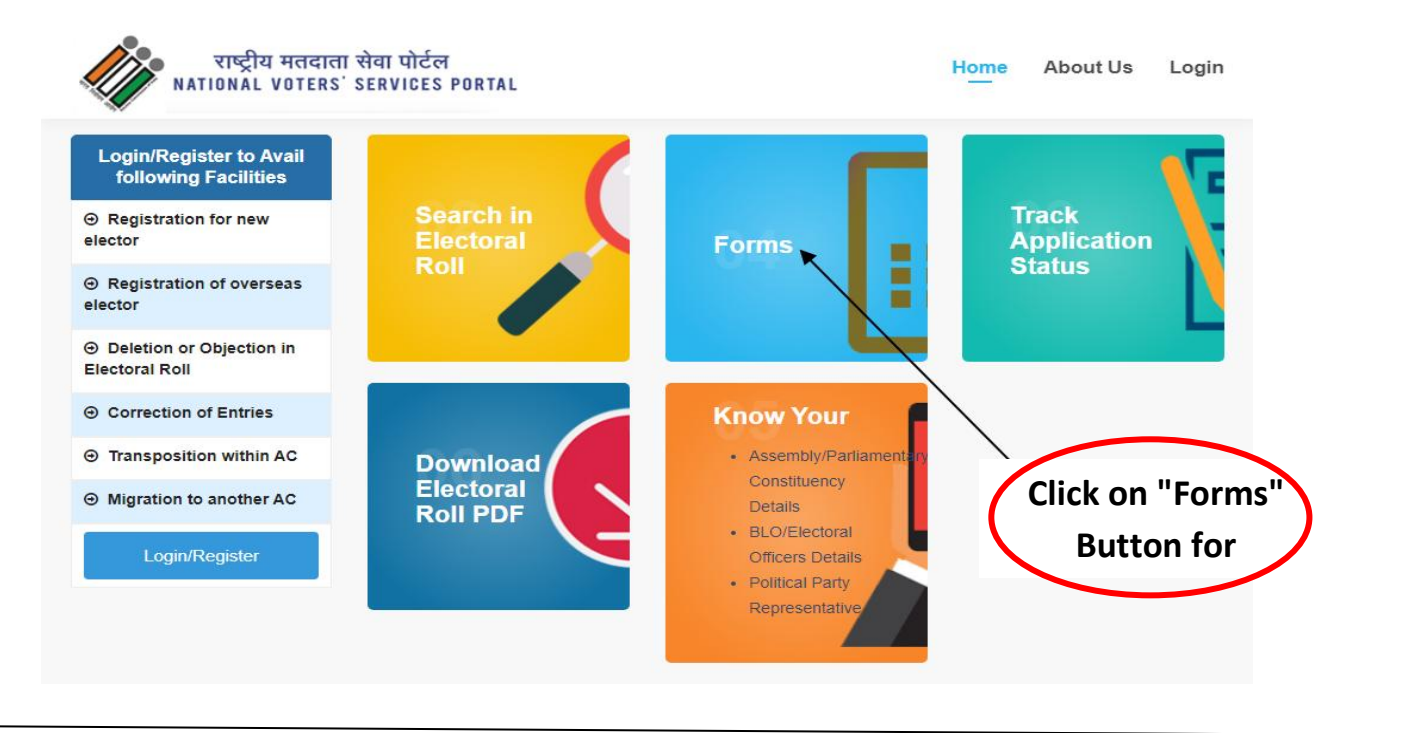

Step 2: On clicking "Forms", user will redirect on given below window for first time registration and login in NVSP portal.

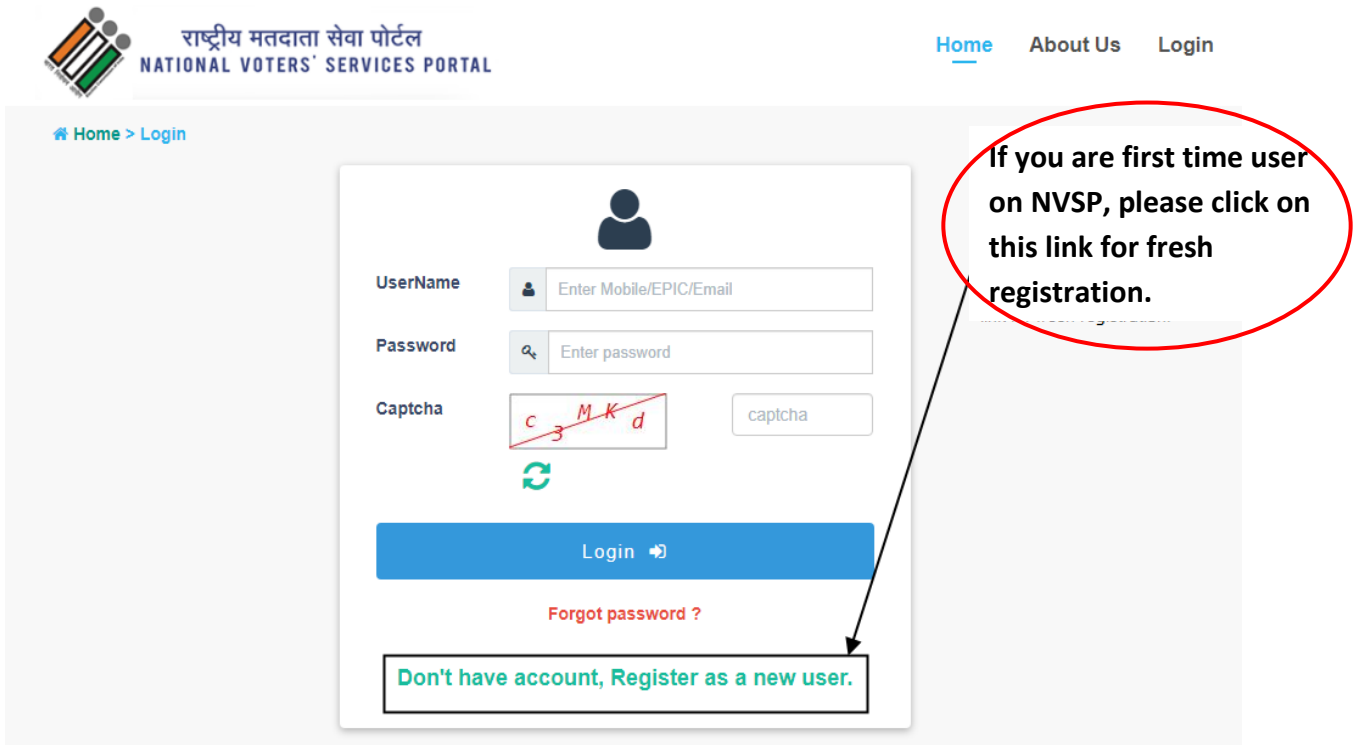

Step 3: Following window will open for registration on NVSP portal. Here you have to enter your mobile number. After entering OTP select the radio button "I don't have EPIC number".

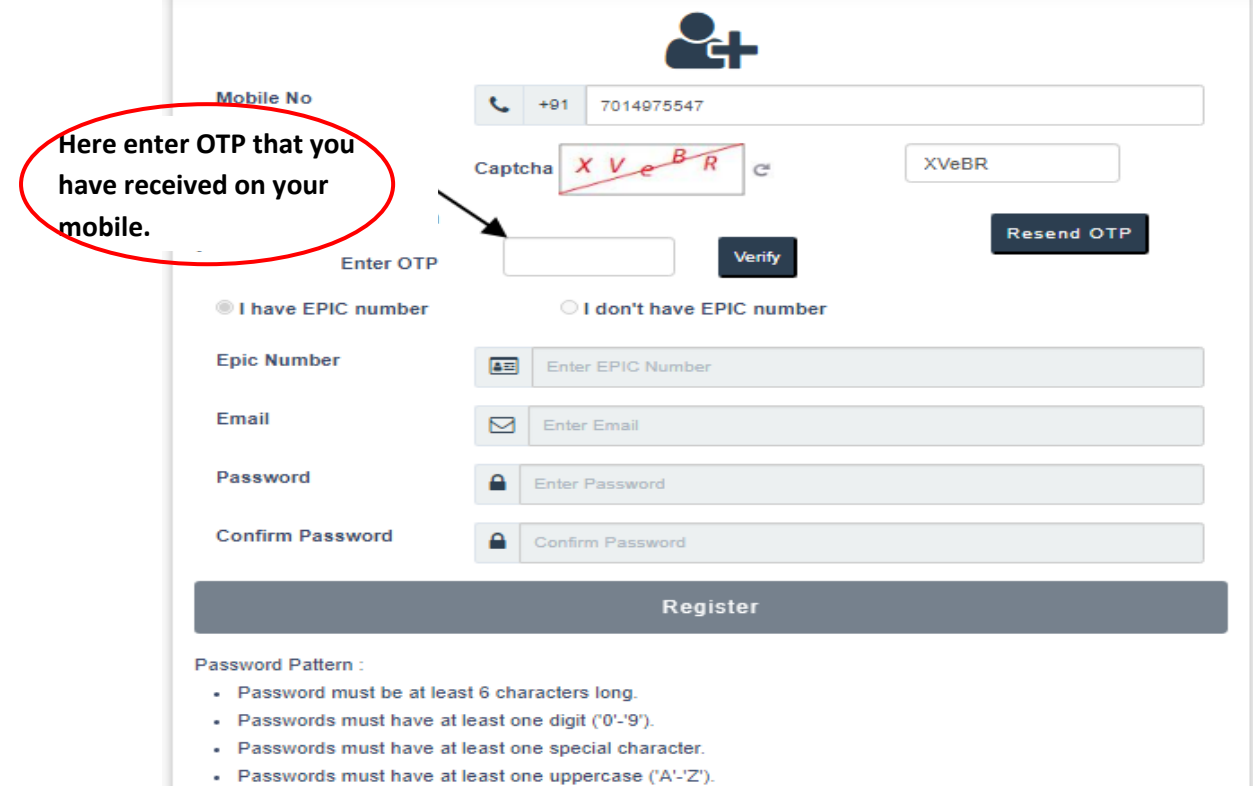

Step 4: Now enter following details like Name, Email and Password and click on "Register" button.

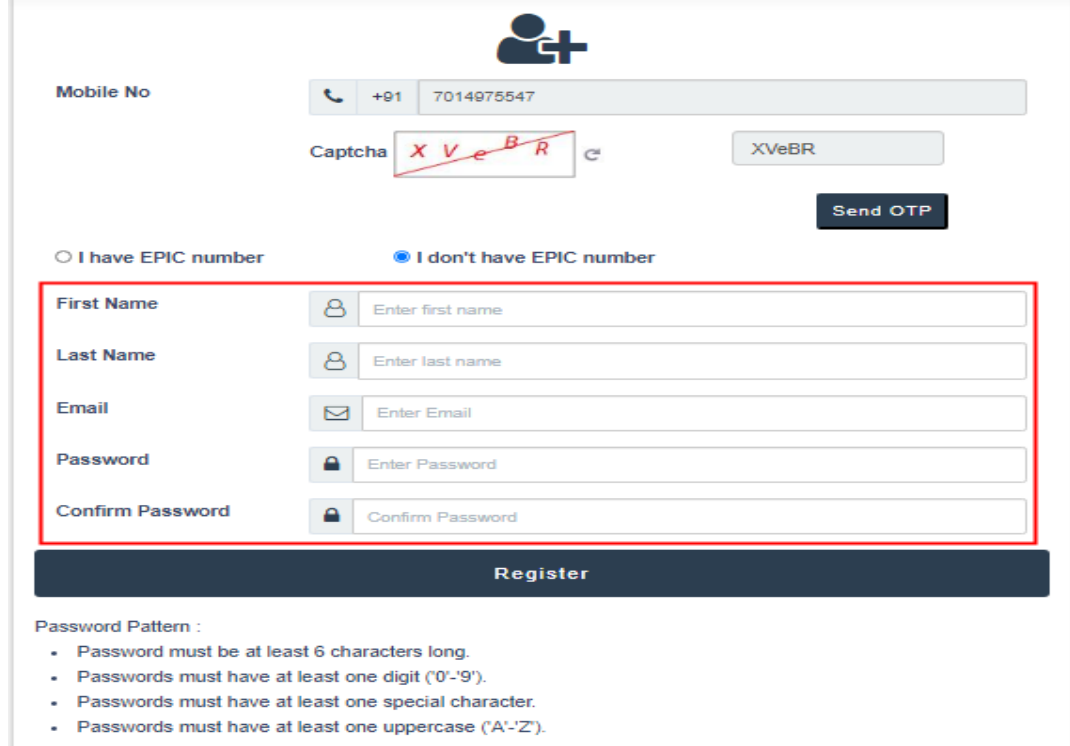

Step 5: After this registration process, now you have to login in NVSP portal through User name (Mobile No./EPIC/Email) and password that you have created while doing registration. After login you have to click on "Forms" button as you clicked in Step 1.

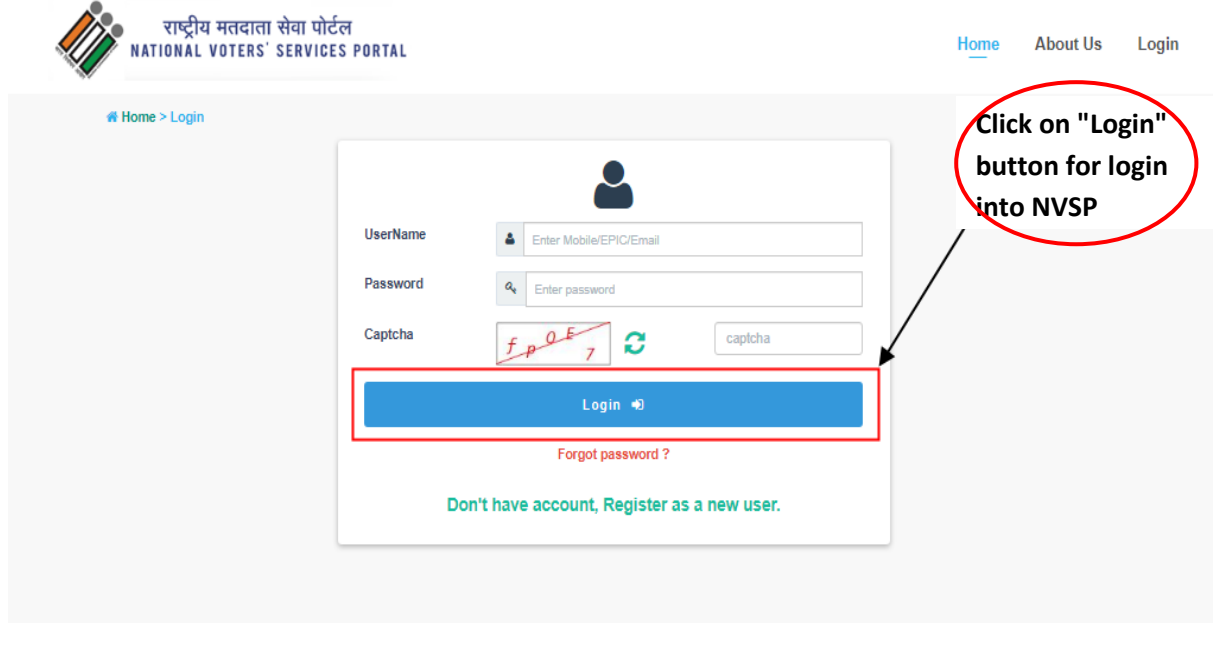

Step 6: Following window will appear on your screen, that consist of various forms for citizen. For registration as a first time voter you have to click on "Form 6" link.

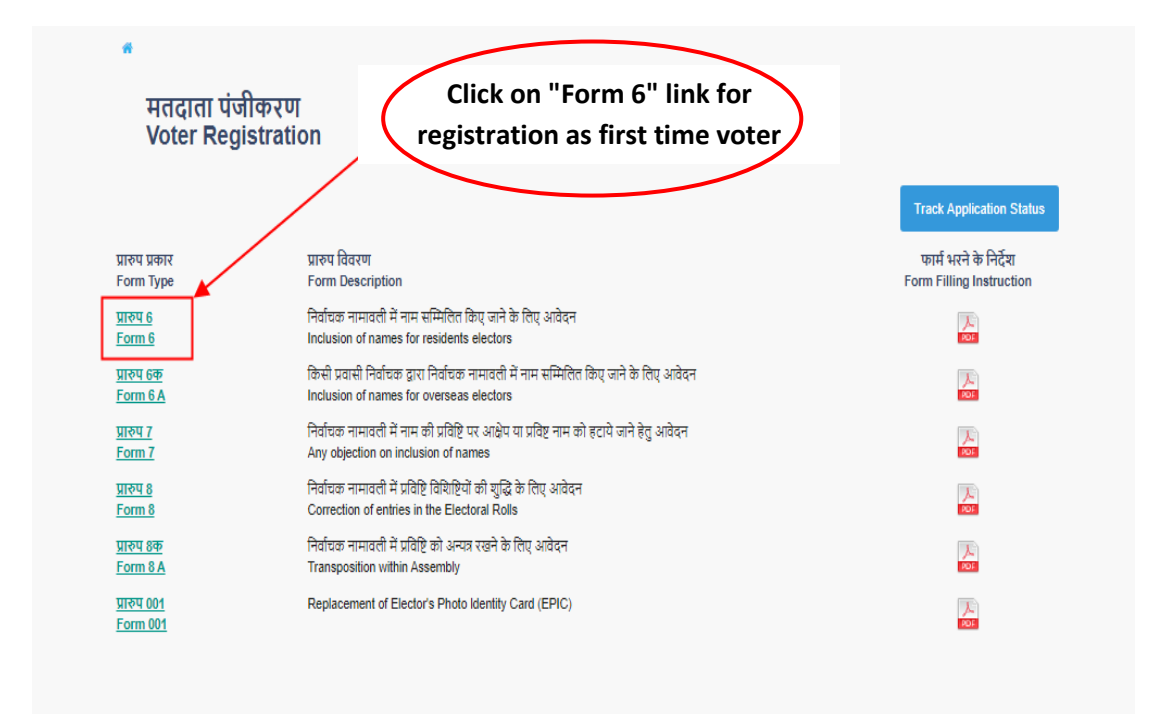

Step 7: Following form will open for registration fill the complete form.

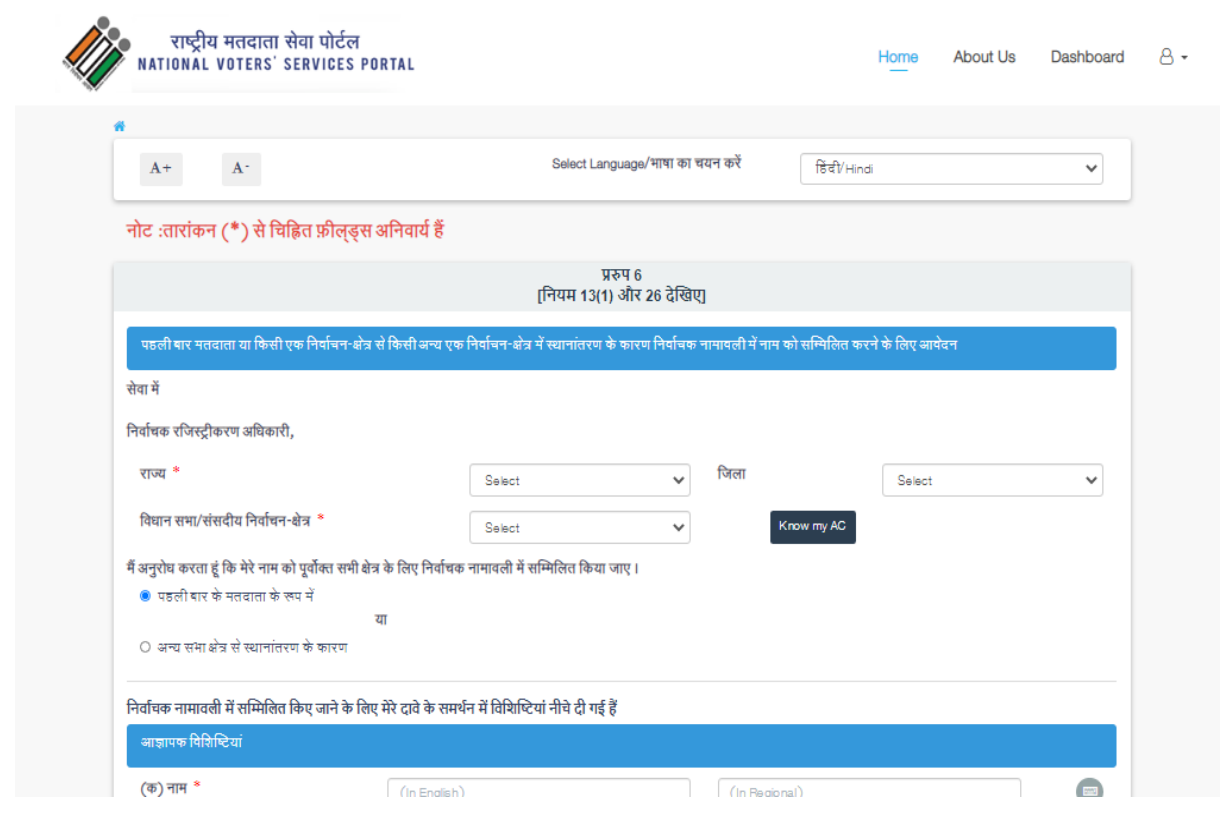

Step 8: You have to upload three supporting documents (Your photo, Proof of Age and Proof of address) for registration during this process in the given below window:

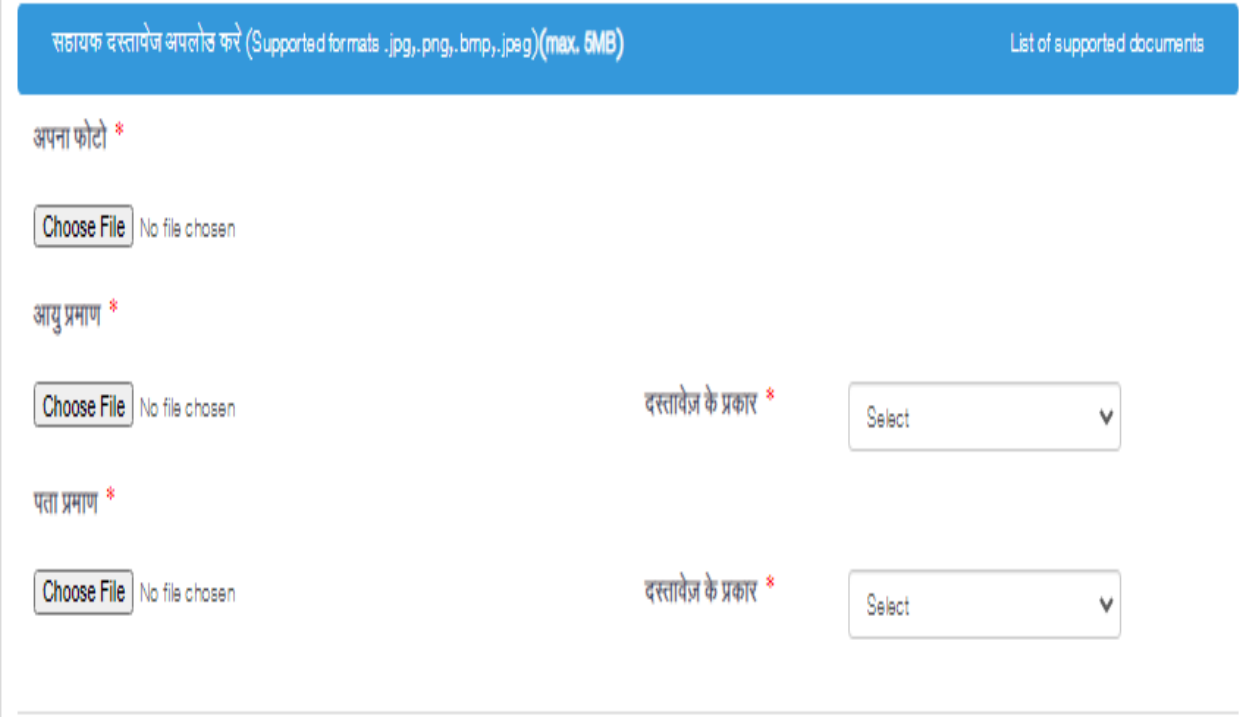

Step 9: Finally verify all the details you entered and click on "Submit " button. By submitting all details a 11 digit reference number will be generated.

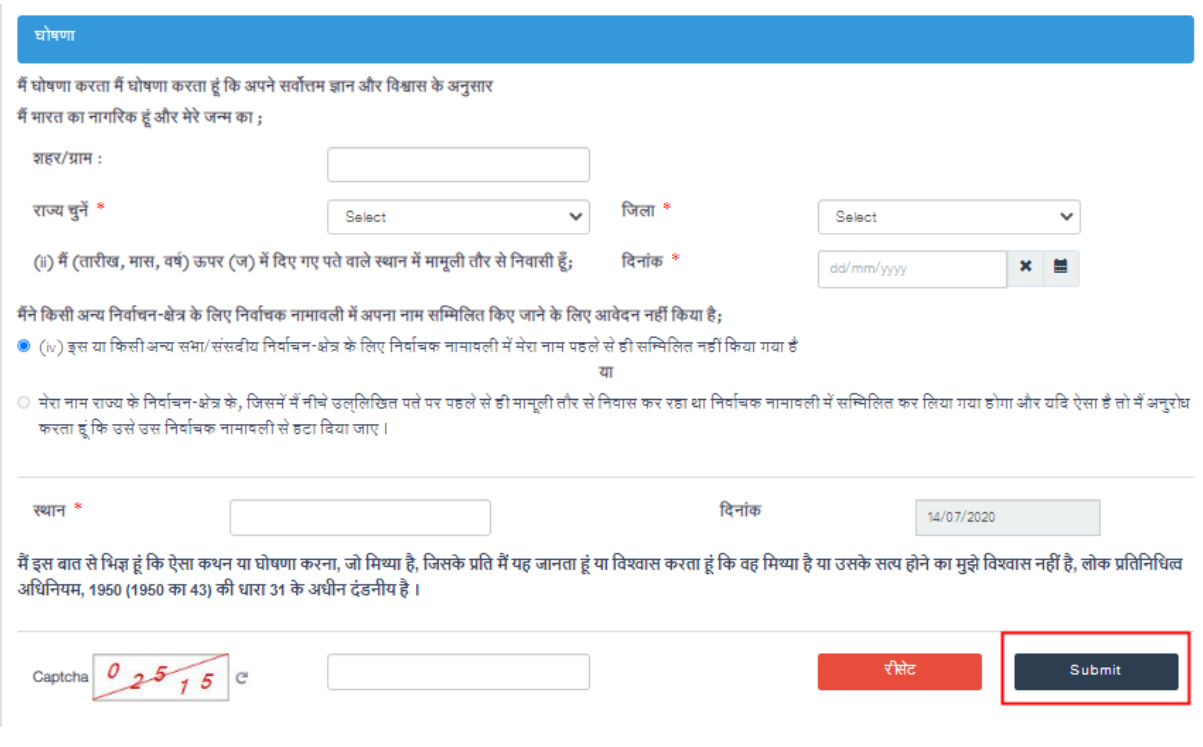

Step 10: You can track the progress of your registered form through this reference no same portal through "Track Application Status".

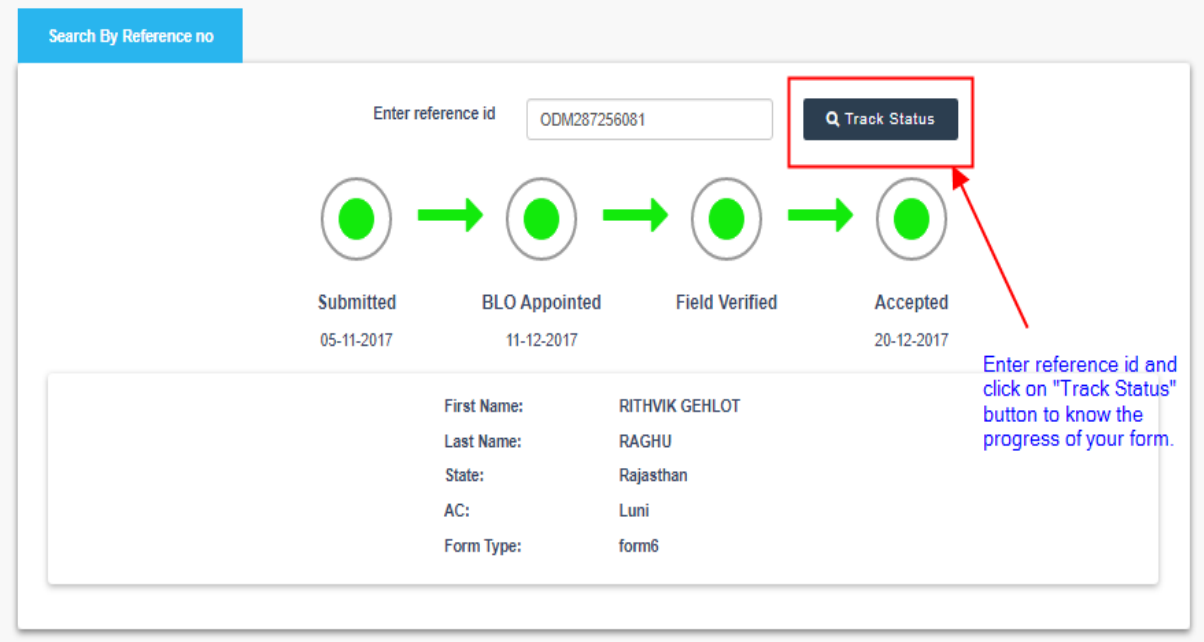

**नोट: वर्मत ान मर्दार्ा सू ची-2020 मेंनाम ज ुड़वाने के लऱये संबन्धिर् व्यन्तर् की आय ु 1 जनवरी 2020 को 18 वर्त प ू र्त होना अननवायत है।**